### **LANGKAH-LANGKAH PENGISIAN KRS ONLINE**

1. Mahasiswa membayar SPP dan mengisi data pribadi pada SIMAK dengan benar

- 2. Rencana studi didiskusikam dengan PA
- 3. Isi KRS online (langkah-langkahnya diuraikan di bawah ini)
- 4. Cetak
- 5. Tanda tangan PA

6. KRS yang telah dicetak dan ditandatangani PA serta bukti pembayaran SPP diserahkan di bagian Akademik Kampus Bukit Jimbaran, paling lambat pada minggu pertama masa perkuliahan semester tersebut.

### **LANGKAH-LANGKAH KRS ONLINE**

- Buka WEB BROWSER: chrome atau firefox

- Masukkan alamat web:*[http://simak-fapet.unud.ac.id/mhs\\_dir/login.php](https://simak-fapet.unud.ac.id/mhs_dir/login.php)* atau "**[KLIK](https://simak-fapet.unud.ac.id/mhs_dir/login.php)  [DISINI](https://simak-fapet.unud.ac.id/mhs_dir/login.php)**"

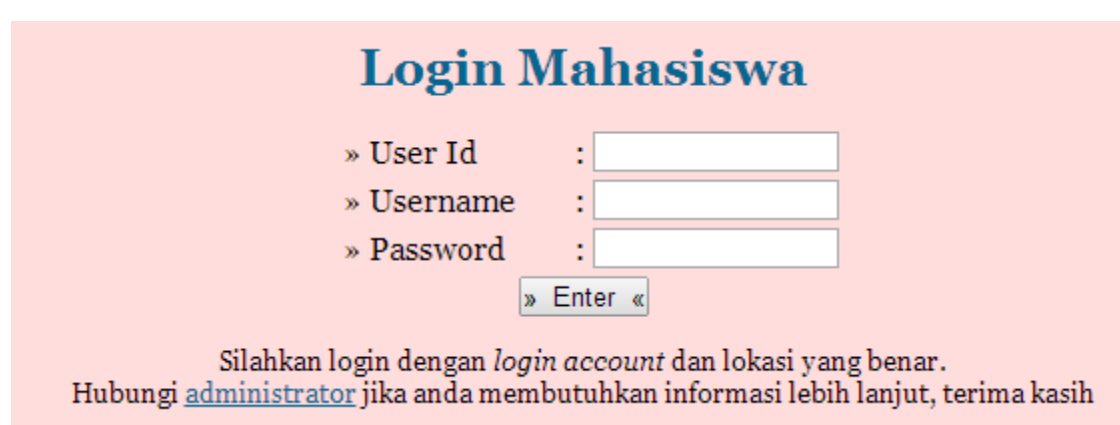

- Masukkan User Id: NIM, Username: NIM, Password: PASSWORD (untuk mendapatkan password,silahkan kirim email kosong ke ari\_arsanta@unud.ac.id atau dewipatriani@unud.ac.id)

- Pastikan Password hurup besar semua
- Klik "ENTER"

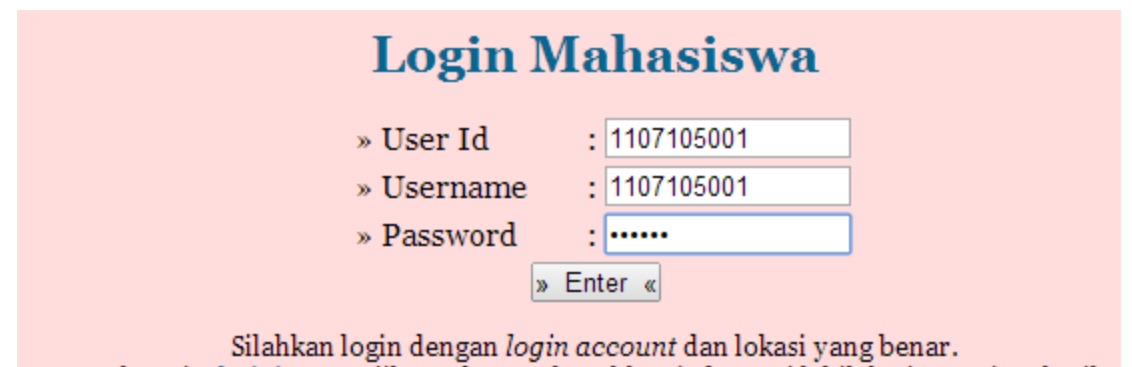

Hubungi administrator jika anda membutuhkan informasi lebih lanjut, terima kasih

- Muncul peringatan untuk KEAMANAN DATA LOGIN, klik OK

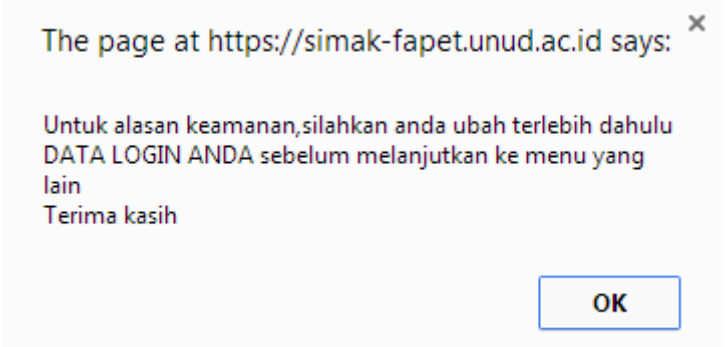

# Data Login Mahasiswa Program Studi Ilmu Peternakan

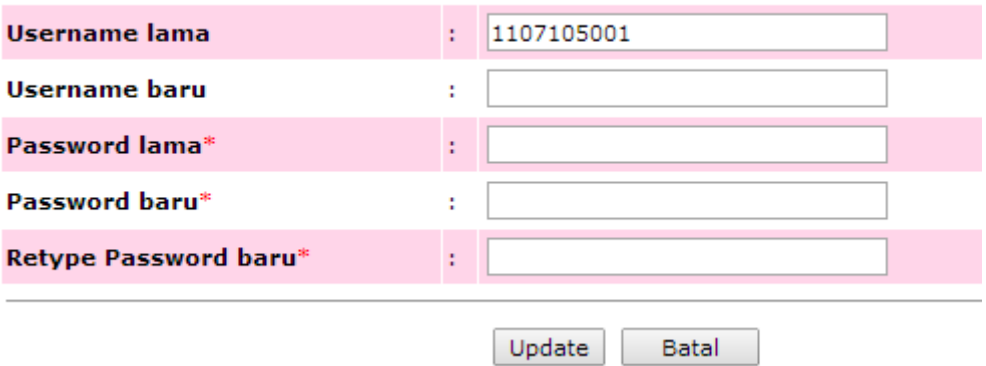

**-**

**Username baru:** "bebas menentukan sendiri"

- **Password lama:** "password yang di pakai sebelumnya"
- **Password baru:** "bebas menentukan sendiri, perhatikan hurup besar dan kecil yang dipakai"
- **Retype Password baru:** "harus sama dengan password baru diatas"

## - **MOHON DENGAN SANGAT UNTUK MENCATAT "USER NAME" DAN "PASSWORD" BARU YANG DIGUNAKAN**

- klik **Update**
- Keluar peringatan "Apakah data yang anda masukkan sudah benar?", Klik OK

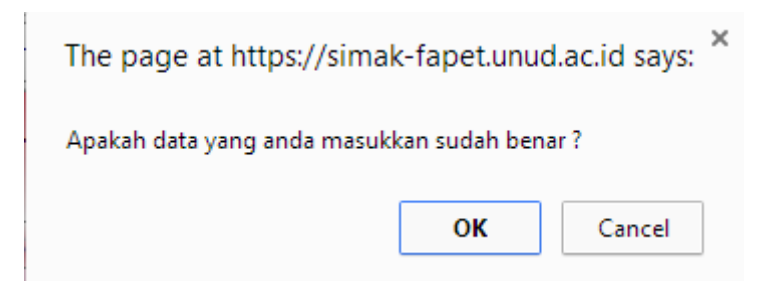

- Keluar peringatan "Data login anda berhasil diupdate!!!", Klik OK

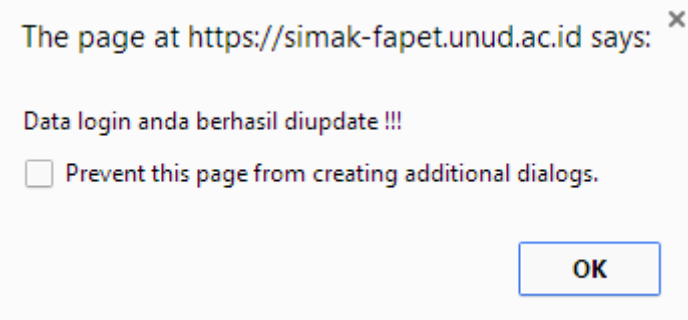

- OK… Langkah untuk login ke Simak Anda sudah selesai, sekarang lanjutkan dengan memperbaiki "data pribadi" anda yang berada di kolom sebelah kiri.

- Untuk **KRS ONLINE**, Klik "**Registrasi KRS**" yang berada di "**Menu Mahasiswa**" yang berada di jendela sebelah kiri.

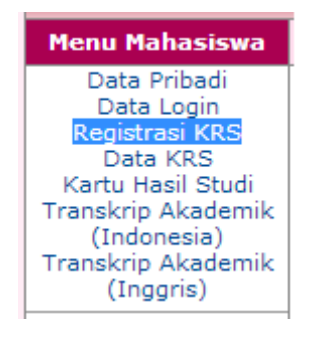

- Setelah selesai input KRS, untuk **PRINT KRS**, klik "**Data KRS**" di **Menu Mahasiswa**

- **PERINGATAN!!!!!!SELALU "Logout",** setiap selesai menggunakan SIMAK

### **REGISTRASI KRS**

- Klik "Registrasi KRS", anda akan di bawakan ke halaman berikut

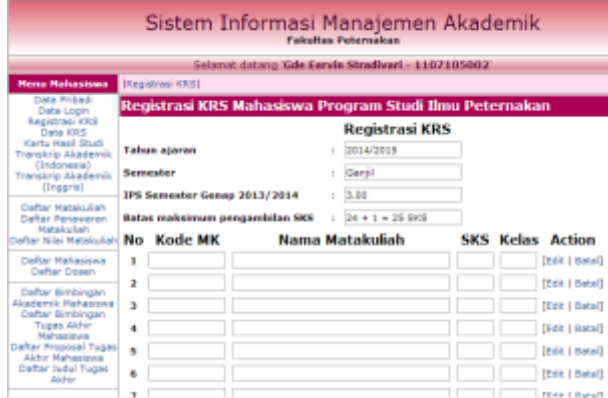

- Masukkan "Kode MK" matakuliah yang ingin anda ambil. "Kode MK" bisa dilihat di buku pedoman akademik atau "**[Klik Disini](http://www.fapet.unud.ac.id/kurikulum/struktur-mata-kuliah/)**"

- SKS dan Kelas dikosongkan, selesai input semua Mata Kuliah yang akan anda ambil, Klik "Simpan KRS".

- Untuk Print KRS, Klik "Data KRS", Pilih "Tahun Ajaran" dan "Semester" KRS yang akan di print.

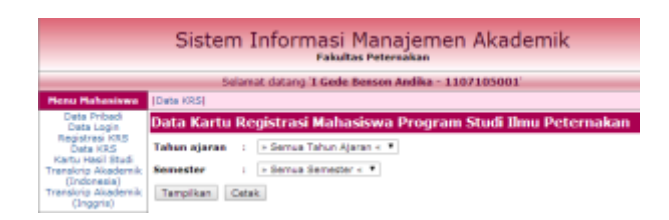

- Klik "Tampilkan" untuk mengecek apakah Mata Kuliah yang akan anda ambil sudah lengkap dan benar

- Klik "Cetak" untuk print KRS

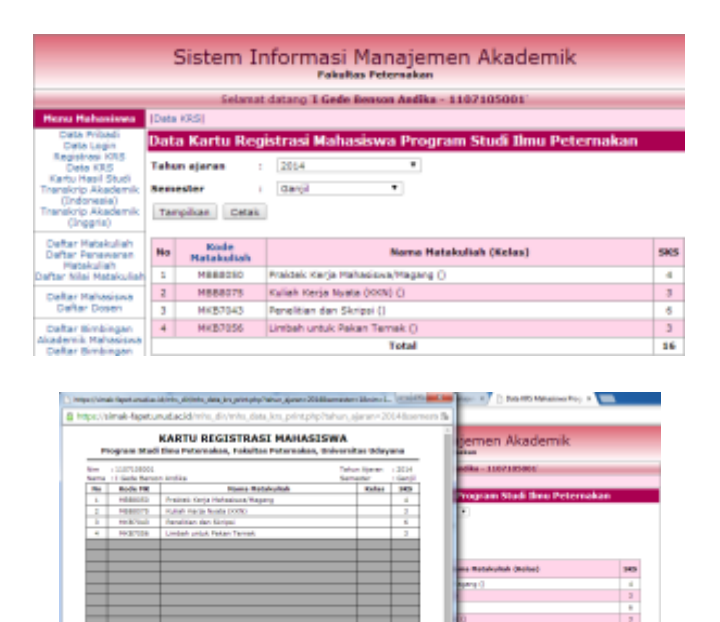

3. Al Rada Artistigath Rausa, PLES<br>Féderición construcción

- Klik Kanan *mouse* pada tampilan KRS anda
- Klik Print
- Pastikan printer sudah siap

### **LOGIN KEMBALI**

Setelah *Logout*, untuk melakukan *login* ulang kembali, masuk ke link berikut *[https://simak](https://simak-fapet.unud.ac.id/mhs_dir/login.php)[fapet.unud.ac.id/mhs\\_dir/login.php](https://simak-fapet.unud.ac.id/mhs_dir/login.php)*, anda akan dibawa ke halaman login mahasiswa seperti awal di atas,

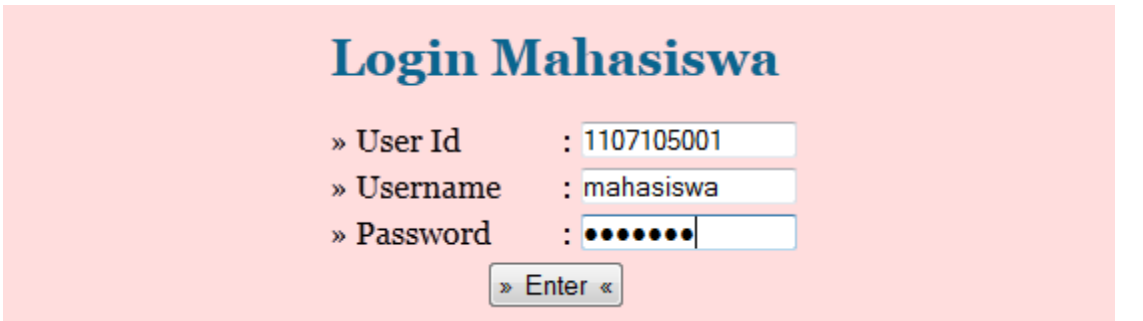

User Id: NIM, Username: Username yang sebelumnya dibuat, Password: Password yang sebelumnya dibuat, tekan enter

Jika mengalami kesulitan dalam pengisian KRS ONLINE, bisa menghubungi Bagian Akademik Fapet Unud Sudirman atau bisa menghubungi pegawai yang bersangkutan.

#### **BANTUAN**

Kalau ada masalah dalam pengisian KRS online, silakan hubungi nama berikut ini

Ida Ayu Patriani, email:dewipatriani@unud.ac.id

IB Gd Ari Arsanta, email:ari\_arsanta@unud.ac.id atau **ari.arsanta@gmail.com** (respon cepat)